# **Panasonic**

# **Ethernet Card**

Quick Install Guide

Model No. KX-PNBC4

Please read these instructions completely before using the Ethernet Card. Keep this documentation in a safe place for future reference.

#### FOR USERS IN UNITED STATES (FCC STATEMENT)

This device complies with Part 15 of the FCC Rules. Operation is subject to the following two conditions:

- (1) This device may not cause harmful interference, and
- (2) This device must accept any interference received, including interference that may cause undesired operation.

NOTE: This equipment has been tested and found to comply with the limits for a Class A digital device, pursuant to part 15 of the FCC Rules. These limits are designed to provide reasonable protection against harmful interference when the equipment is operated in a commercial environment. This equipment generates, uses, and can radiate radio frequency energy and, if not installed and used in accordance with the instruction manual, may cause harmful interference to radio communications. Operation of this equipment in a residential area is likely to cause harmful interference in which case the user will be required to correct the interference at his own expense.

#### FOR USERS IN CANADA (IC STATEMENT)

This Class A digital apparatus meets all requirements of the Canadian Interference-Causing Equipment Regulations.

Cet appareil numérique de la classe A respecte toutes les exigences du Règlement sur le matériel brouilleur du Canada.

Microsoft, Windows and Windows NT are registered trademarks of Microsoft Corporation in the United States and/or other countries.

IBM and OS/2 are trademarks of International Business Machines Corporation.

UNIX is a trademark of AT&T Bell Laboratories.

NetWare is a trademark of Novell Corporation.

Intel is a trademark of Intel Corporation.

All other acknowledgments are trademarks or registered trademarks of their respective holders.

It is granted from Microsoft Corporation to use Microsoft® Windows® Screen Shot(s).

Any details given in this guide are subject to change without notice.

# Table of Contents

| Introduction4                                             |
|-----------------------------------------------------------|
| Unpacking4                                                |
| Installing the Ethernet Card5                             |
| Documentation8                                            |
| System Requirements8                                      |
| Copying Documentation Files9                              |
| Viewing Documentation9                                    |
| Printer Server Software and Utilities10                   |
| Installing Utilities for Windows11                        |
| Network Configurations                                    |
| Using the NetWare Server                                  |
| Setting up the Ethernet Card for the RPrinter Method from |
| the Client Computer13                                     |
| Setup of the Printer Settings in NetWare15                |
| Using Windows NT16                                        |
| Setting up TCP/IP in Windows NT16                         |
| Setting the TCP/IP of the Ethernet Card                   |
| Setup of the Printer Settings in Windows NT21             |
| Using the lpr Client Software                             |
| Setup of the Client Computer                              |
| Setup of the Client Computer for Windows 3.134            |
| Setup of the Client Computer for Windows for Workgroups37 |
| Setup of the Client Computer for Windows 95               |

# Introduction

This guide is written for the following:

- Installation of the Ethernet Card into the printer
- Installation of the Printer Server software and utilities
- Installation of documentation included in the CD-ROM
- Setting the printer in the network configuration

# **Unpacking**

Check that the following items are included. Report damage or shortages to the reseller from where the Ethernet Card was purchased.

- (1) Ethernet Card
- (2) CD-ROM
- (3) Quick Install Guide

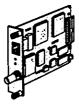

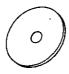

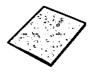

#### NOTE:

• Please do not throw away the packing materials. You may need them to ship or transport the Ethernet Card.

# Installing the Ethernet Card

#### IMPORTANT:

- Before installing the Ethernet Card you should discharge any static electricity from your hands by touching any unpainted metal surface of the printer for at least 2 seconds. This will prevent damage to sensitive electrical components.
- Use a shielded cable when using a 10 base T (RJ-45 type) or 10 base 2 (BNC type) port to ensure emission compliance.
- 1 Turn off the printer.
- 2 Remove the two screws and the connector cover.

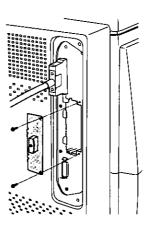

Fully insert the Ethernet Card into the printer along the grooves.

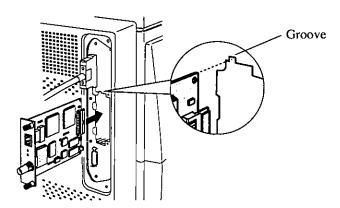

4 Secure the Ethernet Card with two thumbscrews.

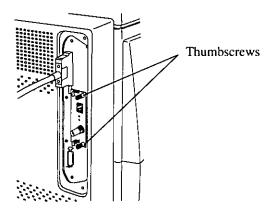

- 5 Connect the network interface cable to the Ethernet Card.
- **6** Turn ON the printer.

  If the network interface cable has not been connected to the Ethernet Card, the network information pages will be printed.

# 7 Perform a Status print to confirm that the Ethernet Card is properly installed.

(Refer to the Test Print section in the printer's Operating Instructions manual.)

- (1) Press the **MENU** key of the printer to enter the Menu mode. The Test Page will be displayed.
- (2) Press the Enter key. The Configuration Page will be displayed.
- (3) Press the Enter key.

  The Configuration Page will be printed. Confirm the network menu items.

#### **NOTES:**

- The NETWORK MENU is added to the printer's front panel menus by installing the Ethernet Card. (Refer to the "Printer's Front Panel Operation" in the Drivers and Utilities Reference.) The items of the NETWORK MENU are,
  - IP Address
  - Subnet Mask
  - · Gateway Address

## **Documentation**

This CD-ROM contains the Printer Server Installation Guide and Printer Server Management Guide. These files are stored on the CD-ROM in Rich Text Format (.rtf) and may be viewed by following these instructions.

## **System Requirements**

Verify the following minimum requirements:

- 16 MB RAM recommended
- Available hard disk space 25 MB
- CD-ROM drive
- PC platform ISO 9660 formatted CD-ROM compatible

# **Copying Documentation Files**

From the Windows desktop,

- (1) Close all other applications.
- (2) Create a folder or directory on a local drive for the Panasonic documentation.
- (3) Insert the CD-ROM in appropriate drive.
- (4) Select the CD-ROM drive.
- (5) Choose the **docs\Install** directory.
- (6) Copy files to the Panasonic folder or directory on the local drive.
- (7) Choose the docs\Manage directory.
- (8) Copy files to the Panasonic folder or directory on the local drive.

## Viewing Documentation

From the Word Processing program (for example, Microsoft Word),

- (1) Click File and select Open.
- (2) Go to the local directory that contains the Panasonic files from CD-ROM.
- (3) Search for Rich Text Format file type (.rtf extension).
- (4) Select desired file and click Open.

# **Printer Server Software and Utilities**

The CD-ROM includes Printer Server software and utilities.

The Printer Server software and utilities are on the following subdirectories in the d:\ path.

#### NOTE:

• This path assumes d: is the CD-ROM drive.

| Subdirectory                 | Description                                                                                                    |  |  |
|------------------------------|----------------------------------------------------------------------------------------------------|--|--|
| \utils\hostutls<br>\Fwupdate | A DOS based utility for use in upgrading printer server firmware. Can also be used to make a remote connection using the MAC address.                                     |  |  |
| \utils\hostutls<br>\Lanman   | This directory contains the print manager utility for Microsoft® OS/2® operating system. The utility supports printing to a printer server using both TCP/IP and NetBios. |  |  |
| \utils\hostutls<br>\Lanservr | This directory contains the print manager utility for IBM OS/2. The utility supports printing to a printer server using both TCP/IP and NetBios.                          |  |  |
| \utils\Admin                 | Windows®* <sup>1</sup> based software management tool (Network Printer Manager) for the KX-PNBC4 printer servers.                                                         |  |  |
| \utils\hostutls<br>\Tes      | A communication utility used to remotely login to the printer server. Intended for a NetWare only environment.                                                            |  |  |
| \utils\hostutls<br>\Unix     | Image TAR file containing all software as well as required UNIX utilities. Includes ENSTALL utility used to automatically configure a host.                               |  |  |
| \utils\hostutls<br>\prvt_mib | Panasonic private SNMP MIB in ANS.1 format file.                                                                                                    |  |  |

<sup>\*</sup>¹Microsoft® Windows® operating system (hereafter Windows)

## **Installing Utilities for Windows**

The Network Printer Manager is a software management tool for the KX-PNBC4 printer servers. Follow these steps to download the Network Printer Manager files to the kxp subdirectory.

- (1) Insert CD-ROM.
- (2) Select CD-ROM drive.
- (3) Choose the **admin** subdirectory in the **utils** directory.
- (4) Double click on the **setup.exe** file.

This starts the automatic installation procedure.

- (5) Enter your desired password (1 to 16 characters, no spaces).
- (6) Restart windows to complete installation.
- (7) For operations of the Network Printer Manager software refer to the documentation files (.rtf extension) on the CD-ROM, or in the Panasonic documentation folder created from the steps on page 9.

# **Network Configurations**

If you want to print a document on Windows  $3.1^{*1}$ , Windows for Workgroups\*<sup>2</sup> or Windows  $95^{*3}$  in the network environment by using the Ethernet Card installed in the printer. You need NetWare 3.X, 4.X or Windows NT®  $3.51^{*4}$ ,  $4.0^{*5}$  as the server. However, if you are using the lpr client software, the server is not needed.

First setup the network server, then setup the client computer depending on Windows 3.1, Windows for Workgroups or Windows 95.

Please refer to the related section depending on your server software.

- Using the NetWare Server (\*p. 13)
- Using Windows NT\*6 (@p. 16)
- Using the lpr Client Software (\$\mathscr{p}\$. 33)

<sup>\*1</sup>Microsoft® Windows® operating system Version 3.1 (hereafter Windows 3.1)

<sup>\*2</sup>Microsoft® Windows® for Workgroups operating system with integrated networking (hereafter Windows for Workgroups)

<sup>\*3</sup>Microsoft® Windows® 95 operating system (hereafter Windows 95)

<sup>\*\*</sup>Microsoft® Windows NT® Workstation operating system, and Microsoft® Windows NT® Server network operating system Version 3.51 (hereafter Windows NT 3.51)

<sup>\*5</sup>Microsoft® Windows NT® Workstation operating system, and Microsoft® Windows NT® Server network operating system Version 4.0 (hereafter Windows NT 4.0)

<sup>\*6</sup>Microsoft® Windows NT® Workstation operating system, and Microsoft® Windows NT® Server network operating system (hereafter Windows NT)

# Using the NetWare Server

There are two methods for setting up a Netware Server, **PServer** (Queue Server) and **RPrinter** (Remote Printer); to commonly use the printer in the network environment. When using the printer with **RPrinter**, step 2 in the following procedure must be performed on the client computer.

The printer is set up in the following order.

- 1. Login the NetWare as the supervisor.
- 2. Set the Ethernet Card for the RPrinter method from the client computer (for the PServer method, this step is not required).
- 3. Set the NetWare.
- 4. Set the client computer.

# **Setting up the Ethernet Card for the RPrinter Method from the Client Computer**

Perform this procedure on the client computer after logging on the NetWare server as the Supervisor.

- (1) Install the **Network Printer Manager** (Finstalling Utilities for Windows' on p. 11) and create the **HOSTS.NW** file (refer to the documentation of the Ethernet Card).
- (2) Double click the Management Protocol Selection Tool. Network Printer Manager Protocol Setup Tool window appears.
- (3) Click Manager Via NetWare/IPX and type the server name in the Preferred NetWare Server box.
- (4) Click OK.

(5) Double click the Network Printer Manager icon.

The Administration Password window appears.

(6) Type the password in the **Please enter the administration password** box and click **OK**.

Network Printer Manager window appears.

(7) Select the server for the Ethernet Card in the **Printer Servers** list and click **Configure Server** button.

The Server Configuration window appears.

(8) Click the NetWare button.

NetWare Configuration window appears.

- (9) Click on Enable Operation check box of Remote Printer.
- (10) Click OK twice.

Proceed to the following "Setup of the Printer Settings in NetWare".

## Setup of the Printer Settings in NetWare

To set the NetWare server, refer to the CD-ROM's documentation of the Ethernet Card and the documentation of NetWare.

#### Note:

- It is recommended to create up to an 8 character name as the remote queue's name.
- Access to the print queue is different from access to the file server on NetWare. Be sure to give the printer administrator the privilege to access the print queue.
- The user which can use the print queue is different from the user which can use the NetWare file server. Register the user using the print queue.
- If using the banner, select ASCII as the data type.

To set the client computer, proceed to "Setup of the Client Computer" section (P.33).

# **Using Windows NT**

The printer is configured in the following order.

- 1. Logon to Windows NT as the administrator.
- 2. Set the TCP/IP of Windows NT.
- 3. Set the TCP/IP of the Ethernet Card.
- 4. Set the printer's setting in Windows NT.
- 5. Set the client computer.

## Setting up TCP/IP in Windows NT

Data is printed through the Ethernet Card using TCP/IP protocol. If Windows NT is already configured for TCP/IP protocol, it is not required to perform this section. Proceed to "Setting the TCP/IP of the Ethernet Card" (\*P.18).

Confirm with the network administrator whether the server's IP Address for Windows NT is assigned. If TCP/IP protocol is already used for the network, please consult with the network administrator on how to set up the TCP/IP in Windows NT. If not and the network is not connected to the internet, the IP Address can be set freely. However, if you set up TCP/IP protocol first in the network, it is recommended that the IP Address, Subnet Mask and Default Gateway are set as instructed below.

IP Address, Subnet Mask and Default Gateway are set when setting the TCP/IP. IP Address can be assigned as follows depending on the lead value (a)~(c).

#### (a) IP Address: 010.xxx.xxx.xxx

An IP address with a lead value of 010 can have a total of 1677214 possible different combinations. Each xxx value must have a number between 001 - 254. Be sure that the IP address is not already assigned to another device.

Subnet Mask is 255.000.000.000 and it is not required to set the Default Gateway.

#### (b) IP Address: 172.016.xxx.xxx - 172.031.xxx.xxx

An IP address with a lead value from 172.016 to 172.031 can have a total of 65534 possible different combinations. Each xxx value must have a number between 001 - 254. Be sure that the IP address is not already assigned to another device.

Subnet Mask is 255.255.000.000 and it is not required to set the Default Gateway.

#### (c) IP Address: 192.168.000.xxx - 192.168.255.xxx

An IP address with a lead value from 192.168.000 to 192.168.255 can have a total of 254 possible different combinations. Each xxx value must have a number between 001 - 254. Be sure that the IP address is not already assigned to another device.

Subnet Mask is 255.255.255.000 and it is not required to set the Default Gateway.

Set the TCP/IP in Windows NT and proceed to the next page "Setting the TCP/IP of the Ethernet Card"

### Setting the TCP/IP of the Ethernet Card

### To assign the IP Address

If the IP Address is assigned by DHCP, the TCP/IP of the Ethernet Card does not need to be set. Refer to the documentation of Ethernet Card (Install of docs directory in CD-ROM) and Windows NT. Proceed to "Setup of the Client Computer" section (\*P.33).

Confirm with the network administrator whether the server's IP Address for Windows NT is assigned. If TCP/IP protocol is already used for the network, please consult with the network administrator on how to set up the TCP/IP in Windows NT. If not and the network is not connected to the internet, the IP Address can be set freely. However, if you set up TCP/IP protocol first in the network, it is recommended that the IP Address, Subnet Mask and Default Gateway are set. Refer to "Setting up TCP/IP in Windows NT" (\*P.16). Be sure that the lead value of the IP Address for the Ethernet Card is the same as the lead value for Windows NT.

For example, if the lead value for Windows NT is 172.016, the lead value for the Ethernet Card is also 172.016.

# Setting IP Address / Subnet Mask / Default Gateway to the Ethernet Card

IP Address, Subnet Mask and Default Gateway are entered in the Ethernet Card using the printer's front panel as follows:

(1) Press the MENU key to enter the printer's Menu mode.

The Test Page menu appears on the printer's display.

- (2) Press the Continue key until the Network menu is displayed.
- (3) Press the Enter key.

The IP Address item menu appears.

(4) Press the Enter key.

The number "000.000.000.000" appears.

- (5) Enter the IP Address number using the CONTINUE and CANCEL key.
  - The number must be entered in a reverse order. If the printer's IP Address is 192.168.0.5, enter it in the order of 500.000.861.291.
  - The number is increased by pressing the CONTINUE (♠) key.
  - To move the left position, press the CANCEL ( ) key.
- (6) Press the Enter key.

The Subnet Mask item appears.

(7) Press the **Enter** key.

The number "000.000.000.000" appears.

- (8) Enter the number of Subnet Mask using the **CONTINUE** and **CANCEL** key.
  - The number is entered in reverse order.
  - The number is increased by pressing the CONTINUE (♠) key.
  - To move the left position, press the CANCEL ( ⁴ ) key.
- (9) Press the Enter key.

The Default Gateway item menu appears.

- (10) If the setting is needed, enter the number. If not, proceed to step (11)
  - The number is entered in reverse order.
  - The number is increased by pressing the CONTINUE (♠) key.
  - To move the left position, press the CANCEL ( ⁴ ) key.
- (11) Press the Enter key.

The Menu mode exits and "Ready" message appears.

(12) After waiting more than 30 seconds, turn off the printer and on again.

#### To Confirm the TCP/IP was Correctly Set

- (1) Open the MS-DOS window of Windows NT.
- (2) Type ping and IP Address of the printer.

Example: >ping 192.168.0.5

(3) Press the Return key.

Reply from the IP address appears.

- (4) If **Reply from xxx.xxx.xxx** message is <u>not</u> displayed, the network connection is missing. Check the following points.
  - interface cable's connection
  - settings of the network card for Windows NT
  - settings of the printer's Ethernet Card
  - The printer was turned off and on again after setting the TCP/IP of the printer's Ethernet Card.
- (5) Type exit to exit the MS-DOS window.

Proceed to the following "Setup of the Printer Setting in Windows NT".

### Setup of the Printer Settings in Windows NT

Setting the printer as follows depending on (a) Windows NT 3.51 or (b) Windows NT 4.0. Refer to the documentation for Windows NT.

#### (a) Setting the printer in Windows NT 3.51

- (1) Insert the Windows NT Server's CD-ROM in the server computer.
- (2) Double click the *Control Panel* icon in the Main group. Control Panel window appears.
- (3) Double click the *Network* icon.
  Network Settings window appears.

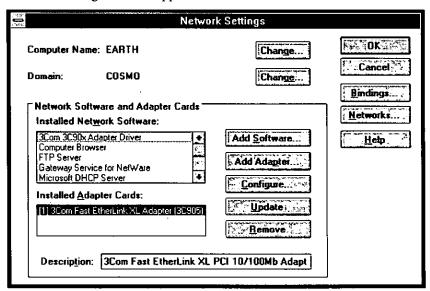

(4) Click Add Software.

Add Network Software window appears.

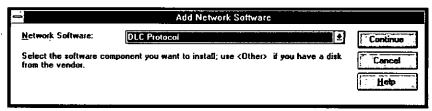

- (5) Select TCP/IP Protocol and related components from the Network Software list.
- (6) Click Continue.

Windows NT TCP/IP Installation Options window appears.

| ₩indows NT TCP/IP Installation Options                                               |             |                                                  |  |
|--------------------------------------------------------------------------------------|-------------|--------------------------------------------------|--|
| Components:                                                                          | File Sizes: |                                                  |  |
| TCP/IP Internetworking                                                               | OKB         | Continue                                         |  |
| Connectivity Utilities                                                               | 9KB         | Cancel                                           |  |
| ☐ <u>SNMP</u> Service                                                                | OKB         | Help                                             |  |
| ☐ TCP/IP Network Printing Support                                                    | GKB         | in sales a la la la la la la la la la la la la l |  |
| ☐ <u>F</u> TP Server Service                                                         | OKB         |                                                  |  |
| Simple TCP/IP Services                                                               | OKB         |                                                  |  |
| ☐ <u>D</u> HCP Server Service                                                        | OKB         |                                                  |  |
| <u> W</u> INS Server Service                                                         | OKB         |                                                  |  |
| Space Required: OKB  Space Available: 563,488KB  Enable Automatic DHCP Configuration |             |                                                  |  |
|                                                                                      |             |                                                  |  |

- (7) If the check box of **TCP IP Network Printing Support** has been checked on, proceed to step (13). If not, follow the steps below.
- (8) Select TCP IP Network Printing Support and click Continue. Windows NT Setup window appears.
- (9) Type the **path** of the Windows NT Server's CD-ROM in the text box. Example: If CD-ROM drive is D drive, type D:.
- (10) Click Continue.
- (11) Click OK.
- (12) Click **Restart Now** to restart the computer.
- (13) Double click the *Control Panel* icon in the **Main** group.

  Control Panel window appears.
- (14) Double click *Printers* icon.Printer Manager window appears.
- (15) Click **Printer** of the menu bar.
- (16) Click Create Printer....
  Create Printer window appears.

Create Printer OK Printer Name: Cancel **!** Accel-a-Writer 8200 v2014.103 Driver: Setup. Description: Details... ₫. LPT1: Print to: Settings... i i <u>H</u>elp Share this printer on the network Share Name: Location:

(17) Type For Panasonic KX-Pxxxx (your printer name) in the Printer Name text box (or a name of your choice).

- (18) Select a printer driver from the **Driver** list (a Panasonic printer driver does not have to be the driver selected).
- (19) From the **Print to** list select **Other**....

Print Destinations window appears.

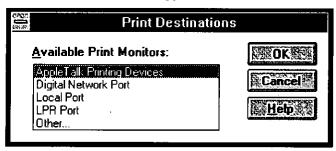

(20) Select LPR Port in Available Print Monitors list and click OK.

Add LPR compatible printer window appears.

- (21) Type the IP Address of the printer in the Name or address of host providing lpd text box.
- (22) Type PASSTHRU in the Name or printer on that machine text box.
  - If **PASSTHRU** is not correctly typed, the printer will not print any data.

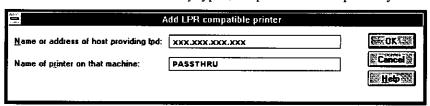

(23) Click OK.

Create Printer window appears.

- (24) Click Share this printer on the network check box.
- (25) Type **KXPxxxx** (your printer name) in the **Share Name** text box.
  - KXPxxxx (your printer name) means print queue name.
- (26) If a separator file (i.e. Banner) is not used, proceed to step (30). To use it, follow the steps below.
- (27) The separator file is in the software supplied with the printer. Copy the Win31\Disk1\Kxps8k.sep or Win95\Disk1\Kxps8k.sep file to your desired directory of the Windows NT 3.51

#### (28) Click Details...

Printer Details window appears.

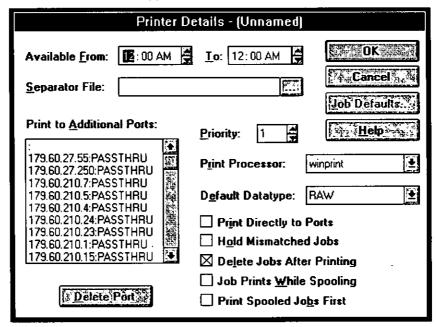

- (29) Type the **path** of **KXPS8K.SEP** file in **Separator File** and click **OK**. Create Printer window appears.
- (30) Click OK.

Windows NT Setup window appears.

(31) Type the **path** of the Windows NT Server's CD-ROM and click **Continue**.

Printer Setup window appears. Printer Setup window will be different depending on the printer driver selected on step (18).

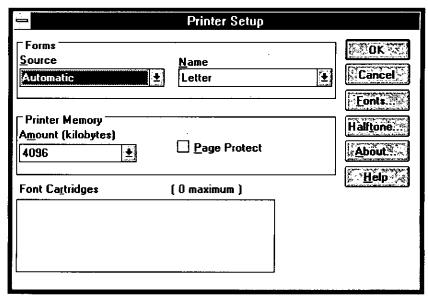

(32) Click OK.

Proceed to "Setup of the Client Computer" section ( ${}^{\tiny{\text{CP}}}P.33$ ).

### (b) Setting the printer in Windows NT 4.0

- (1) Insert the Windows NT Server's CD-ROM in the server computer.
- (2) Click Start and select Settings, then click Control Panel. Control Panel window appears.
- (3) Double click the *Network* icon. Network window appears.

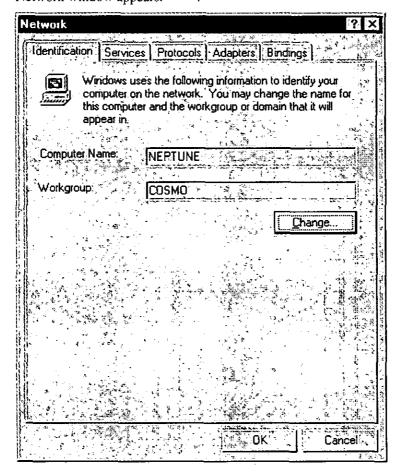

(4) Click Services tab.

Services menu appears.

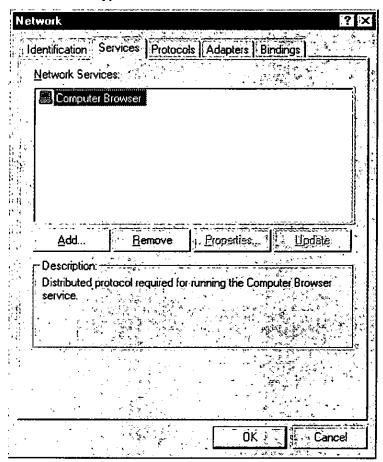

- (5) If **Microsoft TCP/IP Printing** has been installed, proceed to step (11). If not, follow the steps below.
- (6) Click Add ....

Select Network Service window appears.

(7) Select Microsoft TCP/IP Printing and click OK.

Windows NT Setup window appears.

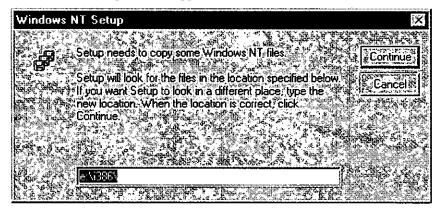

(8) Type the path of the Windows NT Server's CD-ROM in the text box.

Example:

If CD-ROM drive is D drive and Inel cpu is used, type D: \i386\.

- (9) Click Continue and Close.
- (10) Click Yes to restart the computer.
- (11) Click Start and select Settings, then click Printers.

Printers window appears.

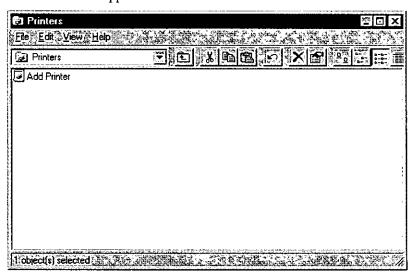

(12) Double click the Add Printer icon.

Add Printer Wizard window appears.

(13) Click My computer and Next>.

The new Add Printer Wizard window appears.

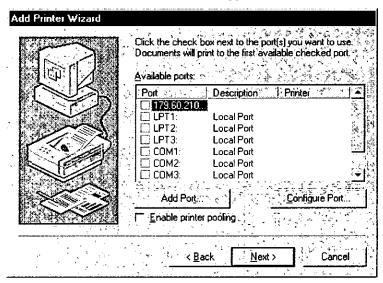

(14) Click Add Port...

Printer Ports window appears.

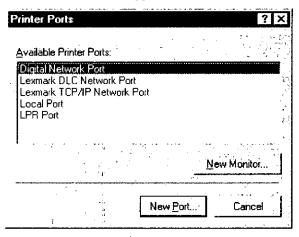

(15) Select LPR Port from Available Printer Ports and click New Port....

Add LPR compatible printer window appears.

- (16) Type the IP Address of the printer in the Name or address of server providing lpd box.
- (17) Type PASSTHRU in the Name of printer or print queue on that server box.
  - If PASSTHRU is not correctly typed, the printer will not print any data.

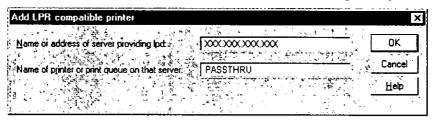

(18) Click OK.

Printer Ports window appears.

(19) Click Close.

Add Printer Wizard window appears. Confirm that the new port is added and checked.

- (20) Click Next>.
- (21) Select a printer driver (a Panasonic printer driver does not have to be the driver selected) and click **Next>**.
- (22) Type For Panasonic KX-Pxxxx (your printer name) in the Printer name text box.
- (23) Select No for the question Do you want your Windows-based programs to use this printer as the default printer? and click Next>.
- (24) Select Shared for the question Indicate whether this printer will be shared with other network users. If you choose sharing give this printer a share name.
- (25) Type KXPxxxx (your printer name) in the Share Name box and click Next>.
  - KXPxxxx (your printer name) means print queue name.
- (26) Select No for the question After your printer is installed, you can print a test page so you can confirm that the printer is set up properly. Would you like to print a test page?.
- (27) Click Finish.

- (28) If you want to use the separator file (i.e. Banner), proceed to the steps below. If not, proceed to "Setup of the Client Computer" section (\$\mathbb{P}\$P.33).
- (29) The separator file is in the software supplied with the printer. Copy the Win31\Disk1\Kxps8k.sep or Win95\Disk1\Kxps8k.sep file to your desired directory of the Windows NT 4.0.
- (30) Click **Start** and select **Settings**, then click **Printers**. Printers window appears.
- (31) Click For Panasonic KX-Pxxxx (your printer name) using the right button of the mouse.
- (32) Click Properties.

For Panasonic KX-Pxxxx (your printer name) Properties window appears.

(33) Click Separator Page....
Separator Page window appears.

- (34) Type the **path** of the directory including **Kxps8k.sep** file in the **Separator Page**.
- (35) Click OK twice.

Proceed to "Setup of the Client Computer" section (P.33).

# Using the lpr Client Software

The printer is configured in the following order.

- 1. Install the lpr client software on the client computer (refer to the lpr client software manual).
- 2. Set the TCP/IP of the Ethernet Card (refer to "Setting the TCP/IP of the Ethernet Card" section on p. 18).
- **3. Set the printer setting of the client computer** (refer to the lpr client software manual).

# **Setup of the Client Computer**

Refer to the related section depending on Windows operating system as follows:

- Setup of the Client Computer for Windows 3.1 (\$\mathbb{P}\$p.34)
- Setup of the Client Computer for Windows for Workgroups (\*p.37)
- Setup of the Client Computer for Windows 95 (\*p.39)

## Setup of the Client Computer for Windows 3.1

- 1. Windows 3.1 has no network functions. Install the network software such as LAN Manager\*<sup>1</sup> or NetWare client software. Refer to the each network software instructions manual to install it.
- 2. Be sure the printer driver for your printer is installed in Windows 3.1. If not, install it on Windows 3.1 (refer to the printer's Operating Instructions).
- 3. Proceed to the related section depending on the network software.
  - When using LAN Manager, proceed to "Using LAN Manager as Client Software".
  - When using NetWare, proceed to "Using NetWare as Client Software" (\$\mathscr{P}\$.36)
- \*1Microsoft® LAN Manager local area network software (hereafter LAN Manager)

### **Using LAN Manager as Client Software**

- (1) Double click the *Print Manager* icon in the **Main** group.
  - Print Manager window appears.
- (2) Click **Options** menu and **Network Connections**.
  - Printer-Network Connections window appears.
- (3) Select which port LPT1, LPT2 or LPT3 that is used for the network printer port.
  - Be sure the selected port cannot be not used for the parallel port and local port.
- (4) Type \\Server\_Computer\_Name\\KXPxxxx (your printer name) in \\Network Path text box.
  - Server\_Computer\_Name means computer name of Windows NT.
  - KXPxxxx (your printer name) means print queue name.

- (5) Click Connect.
- (6) Click Close.
- (7) Click the Options menu and Printer setup....

Printers window appears.

(8) Select Panasonic KX-Pxxxx (your printer name) printer driver from Installed Printers list and click Set As Default Printer.

Panasonic KX-Pxxxx (your printer name) appears in the Default Printer box.

(9) Click Connect....

Connect window appears.

- (10) Select the **network printer port** selected in step (3).
- (11) Click OK.
- (12) Click Close.

#### Using NetWare as Client Software

(1) Double click the *Print Manager* icon from the **Main** group.

Print Manager window appears.

(2) Click the Options menu and Network Connections.

Network-Printer Connections window appears.

(3) Select the port - LPT1, LPT2 or LPT3 that is used for the network printer port.

Be sure the selected port cannot be used for the parallel port and local port.

- (4) Select the desired queue from the Available queues list.
- (5) Click on the **Permanent** check box of Operation.
- (6) Click Connect.
- (7) Click Close.
- (8) Click the Options menu and Printer Setup...

Printers window appears.

- (9) Select Panasonic KX-Pxxxx (your printer name) printer driver from Installed Printers list.
- (10) Click Set as Default Printer.

Panasonic KX-Pxxxx (your printer name) printer driver appears in Default Printer box.

(11) Click Connect

Connect window appears.

- (12) Select the **network printer port** selected in step (3).
- (13) Click **OK**.
- (14) Click Close.

## Setup of the Client Computer for Windows for Workgroups

Be sure the network for Windows for Workgroups has been configured. The client computer may not use TCP/IP to print data if the server is Windows NT.

Be sure the printer driver for your printer has been installed in Windows for Workgroups. If not, install it. Print Manager must be set to use. Refer to the Windows for Workgroups instruction manual for details.

- Double click the *Print Manager* icon in the Main group.
   Print Manager window appears.
- (2) Click Printer menu and Connect Network Printer.... Connect Network Printer window appears.
- (3) In the **Device Name** list, select the port **LPT1:**, **LPT2:** or **LPT3:** that is used for the network printer port.
- (4) Be sure the selected port cannot be used as parallel port or local port.
- (5) Type \Server\_Computer\_Name\KXPxxxx (your printer name) in Path text box.
  - Server\_Computer\_Name means computer name of Windows NT.
  - KXPxxxx (your printer name) means print queue name.
- (6) Click OK.

#### Note:

If the port selected in step (3) is different from the port which is selected on the Printers of the Control Panel, the message "There is currently no printer connected to (port name). Do you want to install one?" will be displayed. Follow the steps below.

1. Click Yes.

Printers window appears.

- 2. Select Panasonic KX-Pxxxx (your printer name) printer driver in the Installed Printers list
- 3. Click Set As Default Printer.

Panasonic KX-Pxxxx (your printer name) appears in Default Printer box.

4. Click Connect.

Connect window appears.

- Click the port which is used for the network printer in the Ports list.
- 6. Click OK.
- 7. Click Close.

### Setup of the Client Computer for Windows 95

Be sure the network for Windows 95 has been configured. The client computer may not use TCP/IP to print any data when using Windows NT as a server. Be sure the printer driver for your printer has been installed in Windows 95. If not, install it on Windows 95 (refer to the printer's Operating Instructions).

- Click Start and select Settings, then click Printers.
   Printers window appears.
- (2) Click *Panasonic KX-Pxxxx* (your printer name) icon using the right button of the mouse.
- (3) Click Properties.

Panasonic KX-Pxxxx (your printer name) Properties window appears.

- (4) Click Details tab.
- (5) Click Add Port...

Add Port window appears.

- (6) Click on Network check box.
- (7) Type \\Server\_Computer\_Name\\KXPxxxx (your printer name) in Path text box.
  - Server\_Computer\_Name means computer name of Windows NT.
  - KXPxxxx (your printer name) means print queue name.
- (8) Click **OK** twice.
- (9) Double click *Panasonic KX-Pxxxx* (your printer name) icon.
- (10) Click Printer menu and Set As Default.

#### FOR USERS IN UNITED STATES

### **Technical Support Calls**

If you have read this manual and tried the troubleshooting procedure and you are still having difficulty, please contact the reseller from which the unit was purchased.

You may call the end user technical support telephone number during east coast business hours (9:00 AM to 5:00 PM).

The end user technical support number is 1-888-744-2424.

This number is available within the U.S. only.

#### **Helpful Phone Numbers**

| To located your nearest sales dealer         | Call 1-800-742-8086            |  |
|----------------------------------------------|--------------------------------|--|
|                                              | (ask for COLOR)                |  |
| To order consumables                         | Call 1-800-222-0584            |  |
| To order operating instructions / manuals    | Call 1-800-833-9626            |  |
| To locate your nearest authorized service co | enter Call 1-888-744-2424      |  |
| For technical support                        | Call 1-888-744-2424            |  |
| Automated 24-hour support via Fax back       | Call 1-800-222-0584            |  |
| Electronic bulletin board                    | Call 1-201-863-7845            |  |
| World Wide Web Technical and                 |                                |  |
| Driver Support                               | http://www.panasonic.com/alive |  |